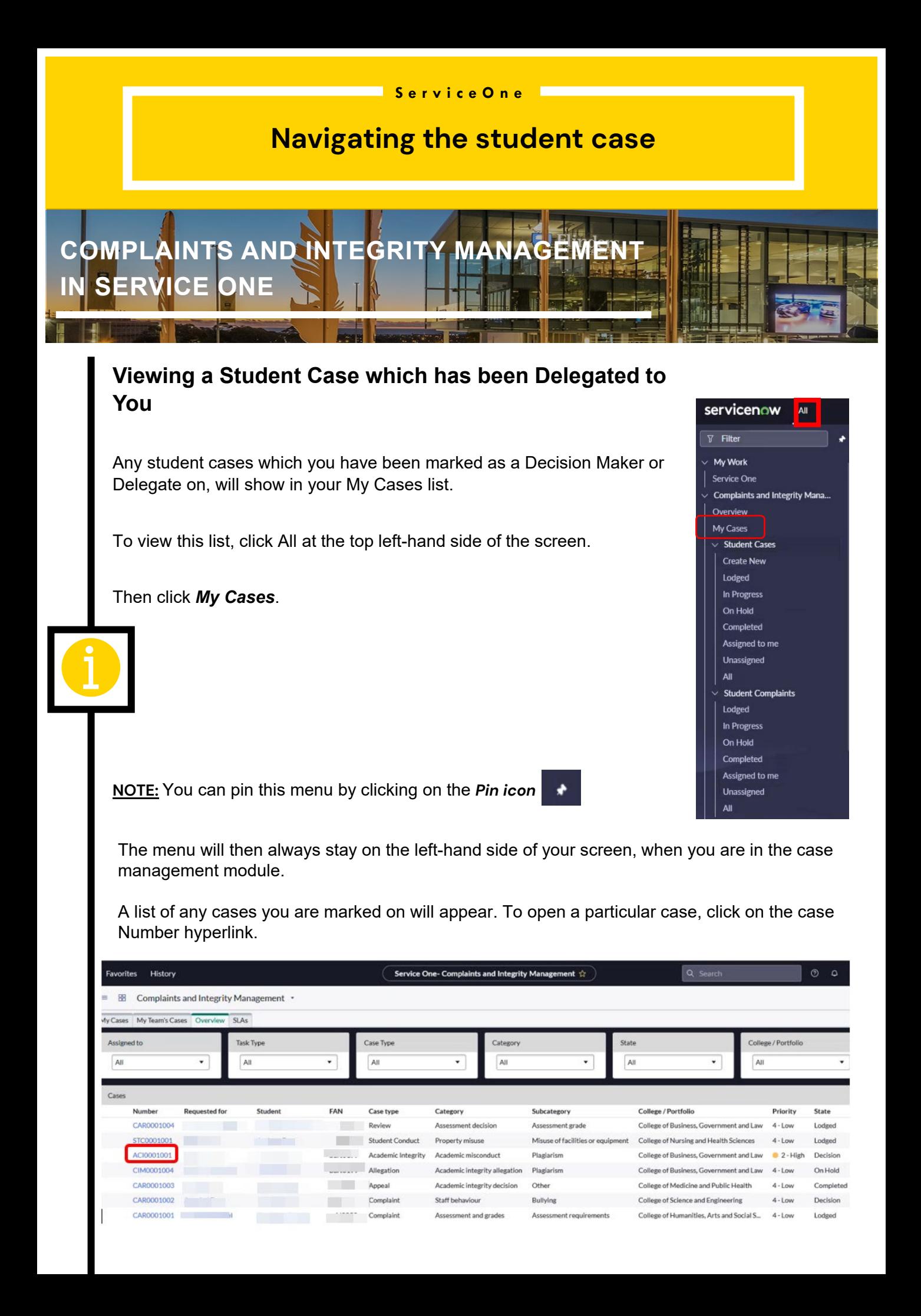

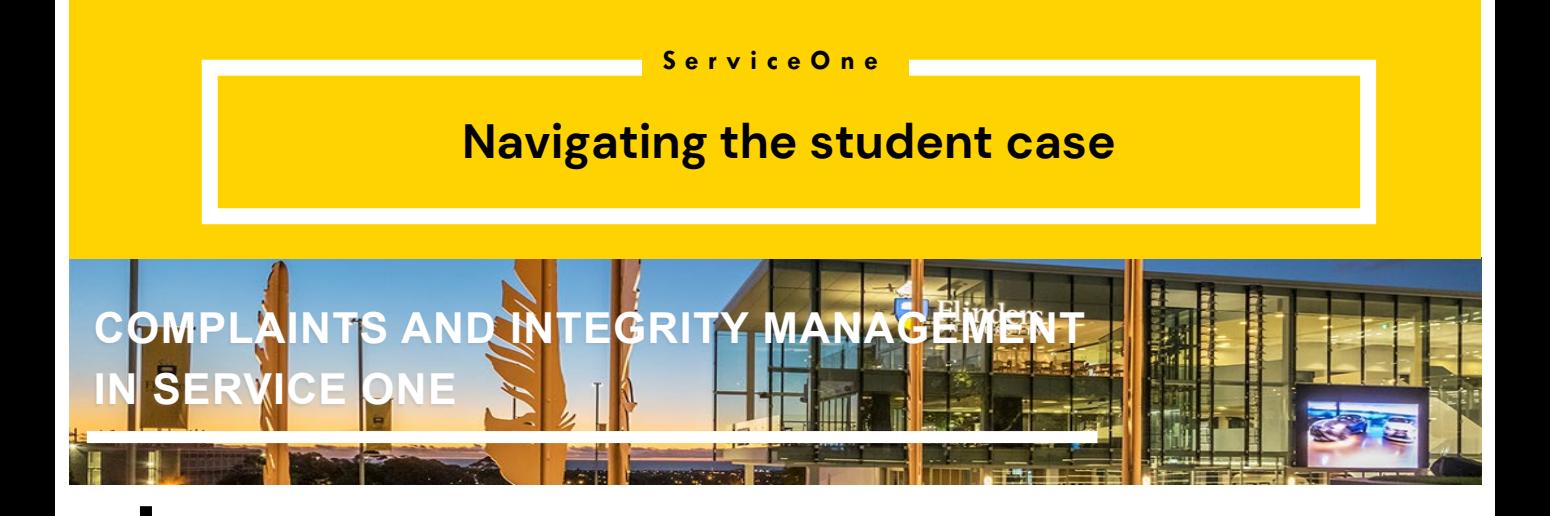

## **Viewing Details on a Student Case**

Once you are in a student case, you will see the overview screen. This will show you the Case Number, Case Type, Categories, College/Portfolio, Business Unit (if applicable), Date submitted, who it was Requested by, Student details, Student FAN, State of the case, Priority, and the Assignment Group.

The case timeline is also captured at the top of the student case and will move along as the case progresses through the various States.

Check the Case summary box for any relevant information which has been left by the Student Policy and Integrity Services Team (SPIS) when they did their initial review and triage.

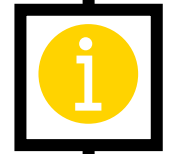

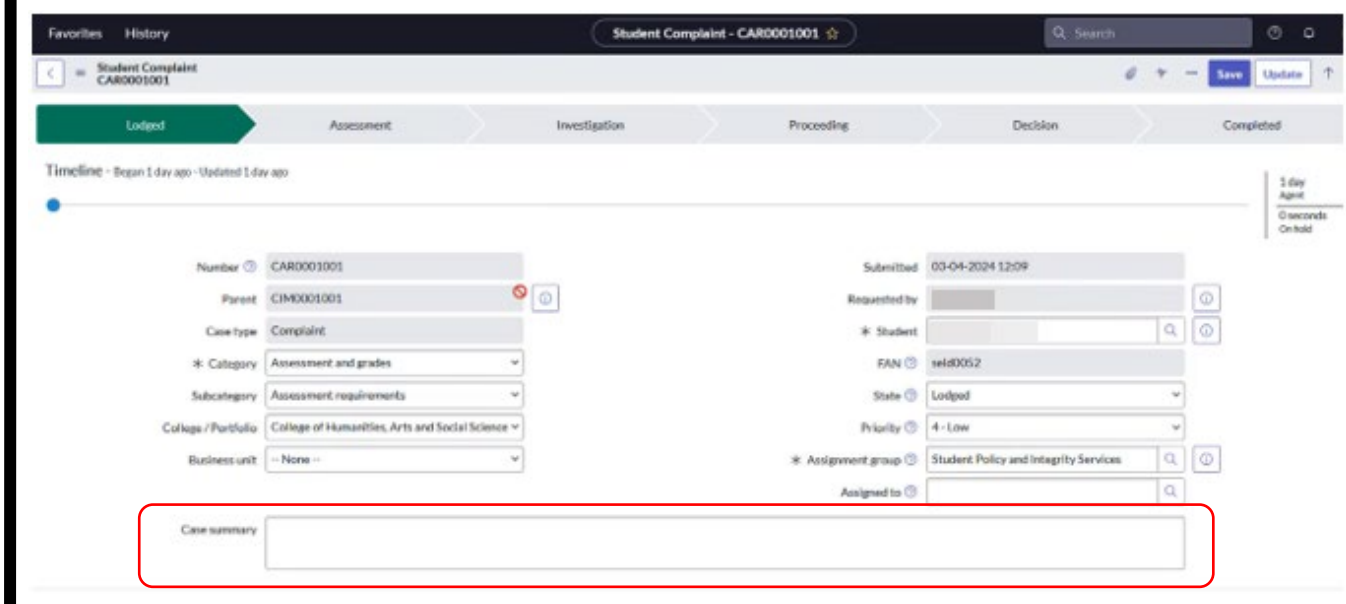

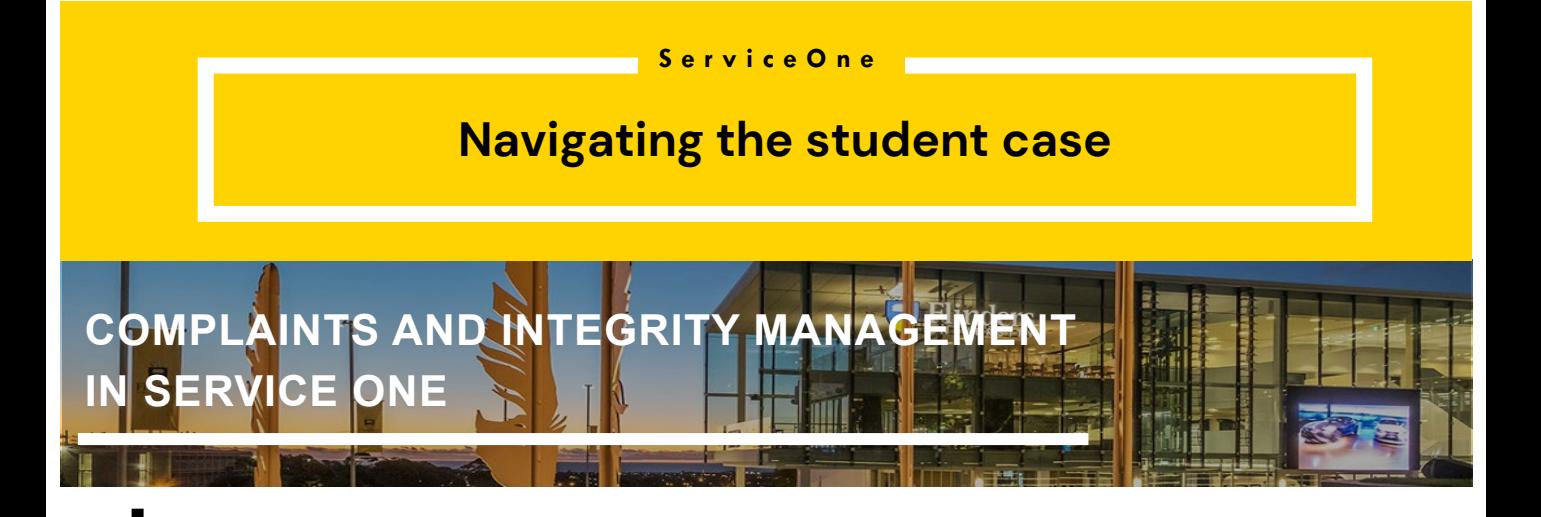

## **Viewing Document Attachments on a Student Case**

Review any documentation that has been attached to the case. All attachments will show as a link, at the top left-hand side of the case record, just above the timeline.

Documents attached to the **Child student case** are not accessible to the student or the person who reported the case; and are only available to staff who have access to manage the case record

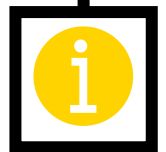

For example, for a Complaint case, attachments on the Child case record are not visible to the student; for an Academic Integrity Issue Report, attachments on the Child case record are not visible to the Topic Coordinator who reported the allegation.

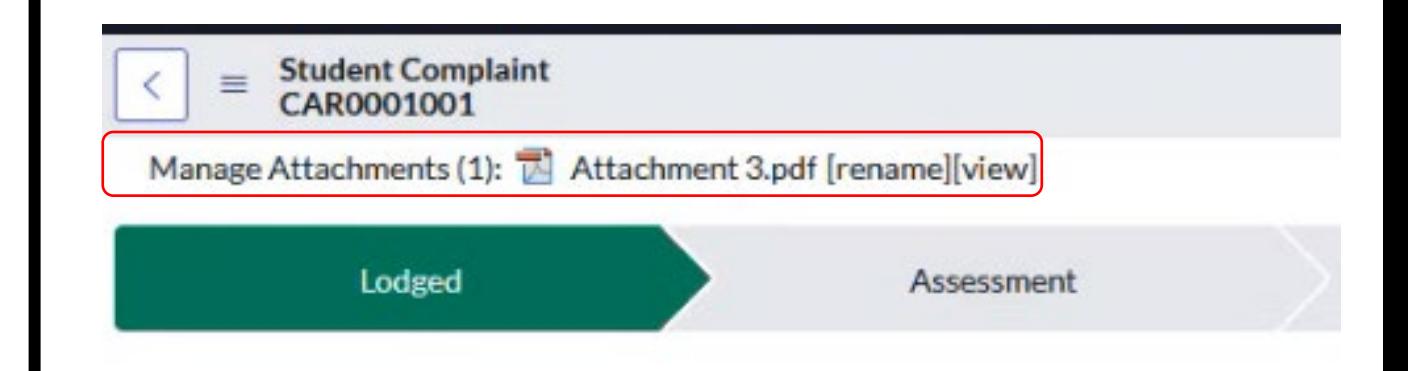

## **ServiceOne**

## **Navigating the student case**

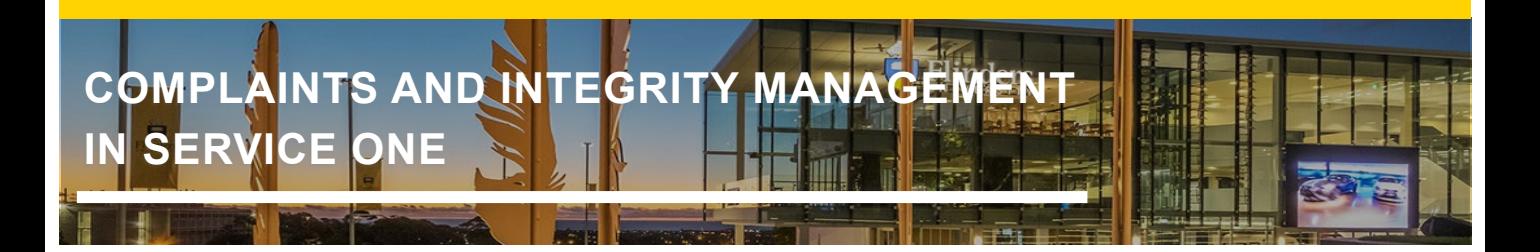

Documents attached to the **Parent student case** are accessible to the student or requestor. Staff can share attachments with students or the requestor by attaching the document to the Parent case record.

For example, for a Complaints case, attachments on the Parent case record are visible to the student; for an Academic Integrity Issue Report, attachments on the Parent case record are visible to the Topic Coordinator who reported the allegation.

The student or requestor can upload additional documents to their case from their "My Request"

in Service One. The documents will appear as Attachments on the Parent case record.

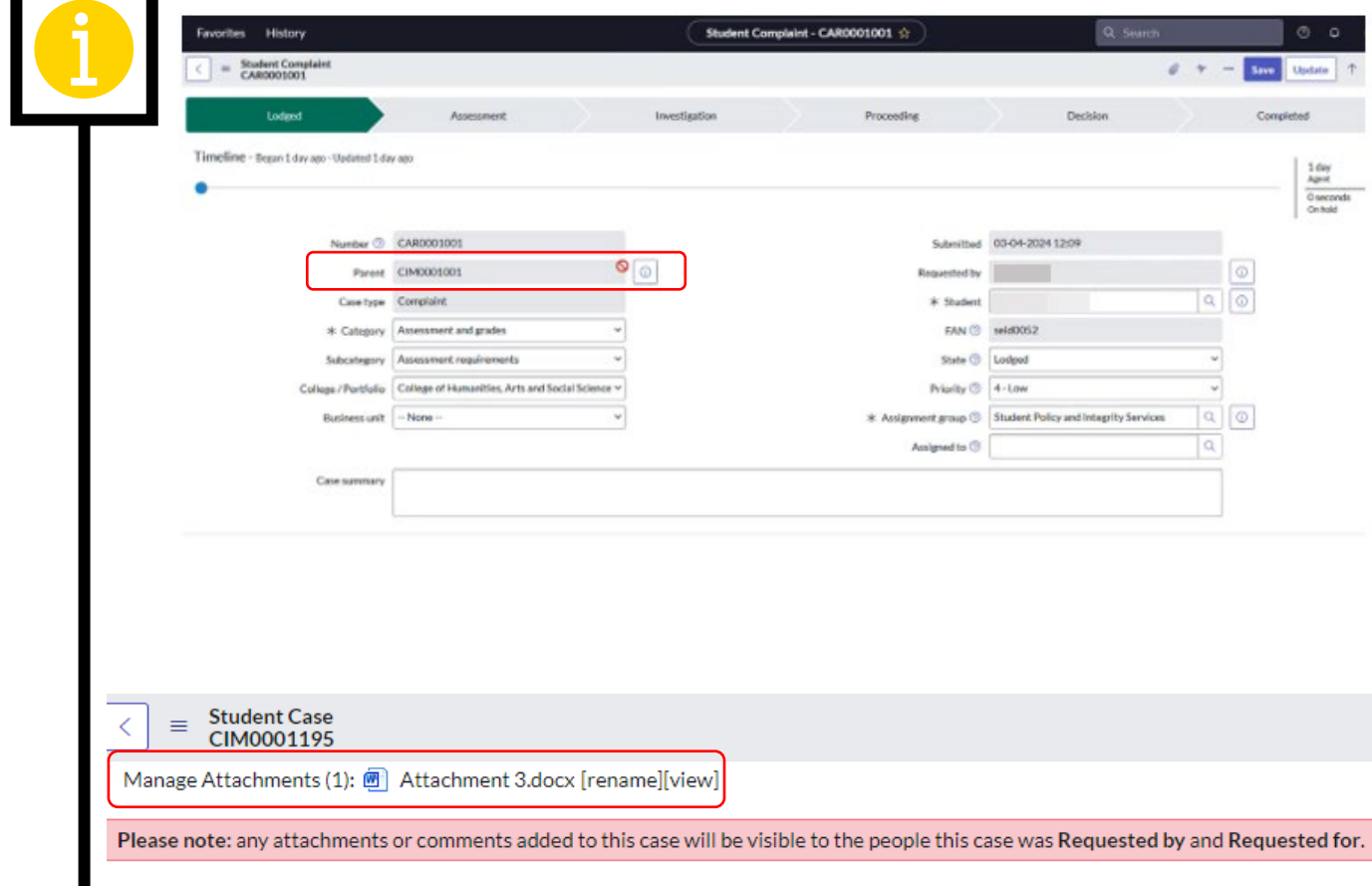